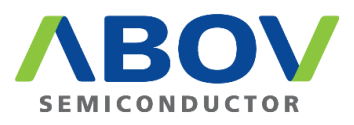

# **Smoke Detector GUI** ADC Value Viewer

## User's Manual

Rev. 1.00

## Contents

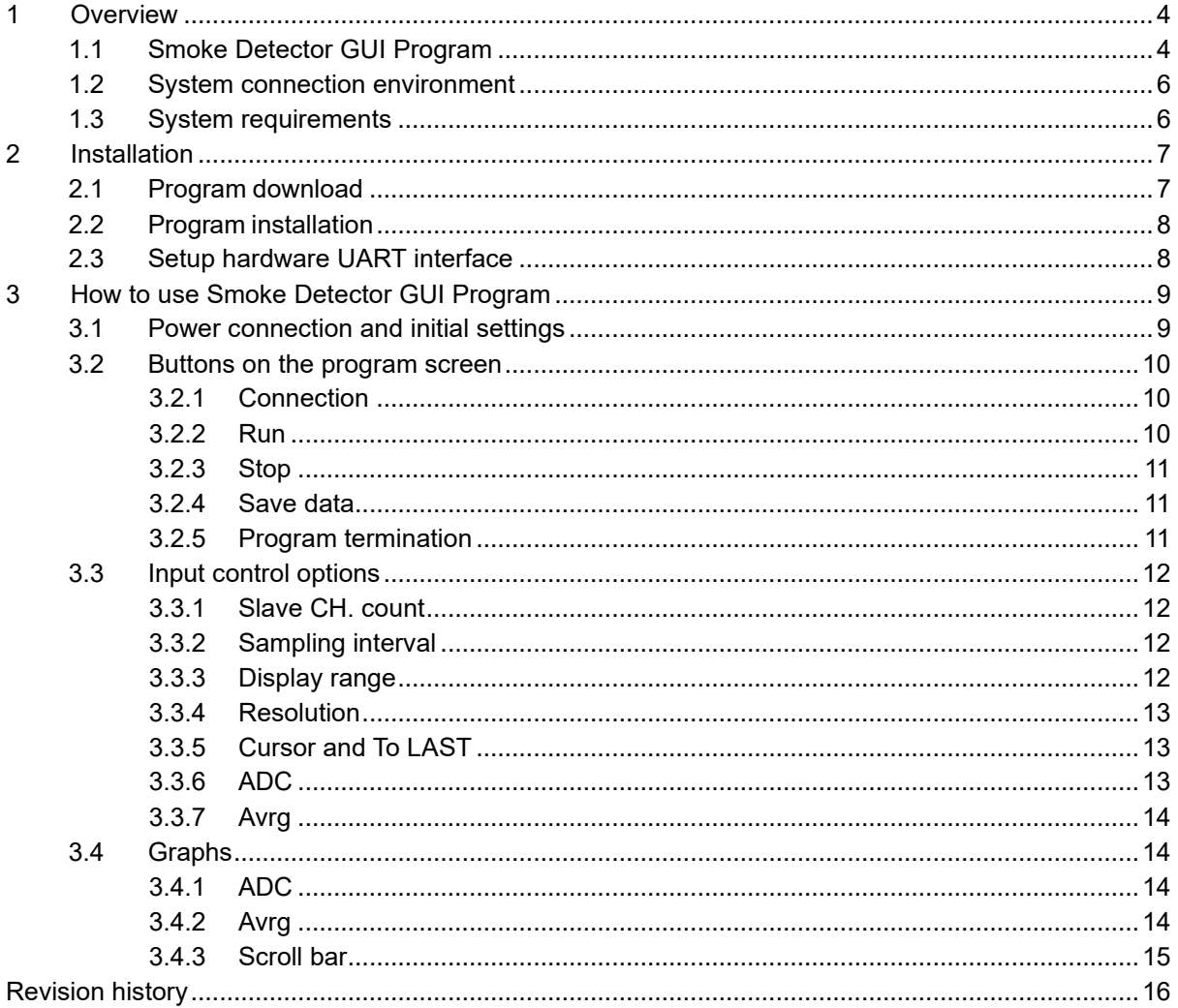

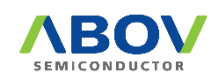

## List of figures

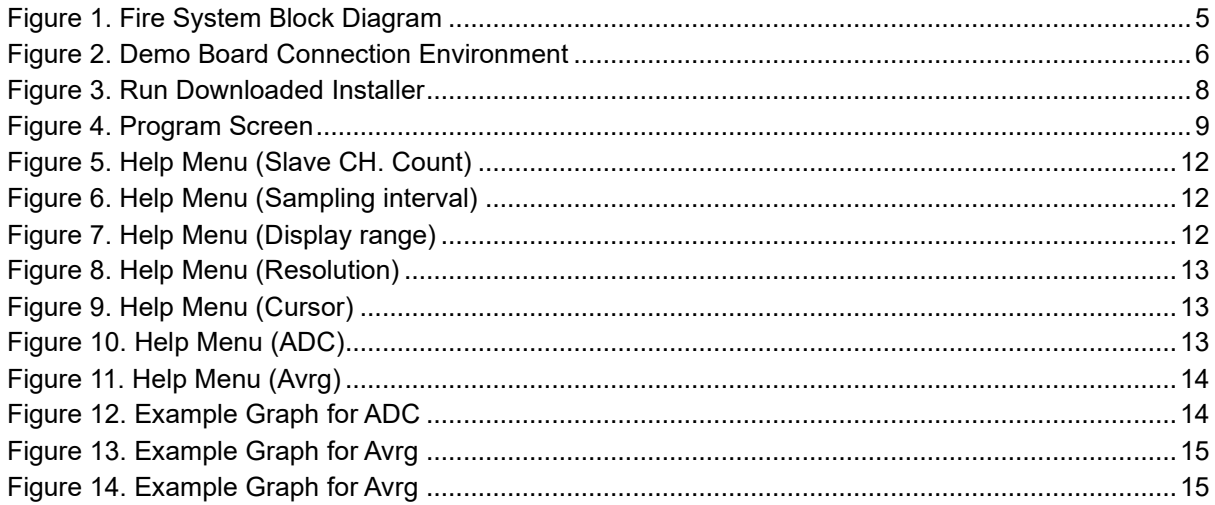

## List of tables

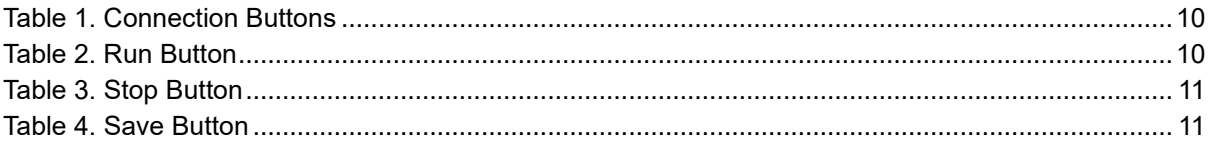

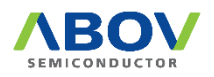

## <span id="page-3-0"></span>1 Overview

#### <span id="page-3-1"></span>1.1 Smoke Detector GUI Program

'Smoke Detector GUI Program' is a graphic-based user interface program that monitors ADC values of the Slave unit through UART communication with the Master (or Host) on the ABOV's Smoke Detector System.

The Master unit reads the ADC value of the Slave unit through Line Interface communication with the Slave unit, where the ADC value is a number indicating the amount of smoke in the air. That is, in ABOV's Smoke Detector System, the Slave unit is a sensor device that detects smoke, and the ADC value indicates the amount of smoke.

The Host unit has a display function that displays the ADC values with LCDs, but LCDs have limitations in expressing the numbers, so software such as the Smoke Detector GUI Program, which provides the ability of expressing ADC log values per hour in graphs and data, is necessary.

Users can select the number of channels from number 1 and number 4, and set the sampling period from 1 second to 10 seconds in units of 1 second.

The sampled ADC values and average values can be stored in CSV format, which can be read using Microsoft's Excel program.

For more information on the Smoke Detector including the system board and configuration, please visit the ABOV website shown below:

 [https://www.abov.co.kr/en/search\\_result.php?keyword=A96L533&page=1&type=ALL&exque](https://www.abov.co.kr/en/search_result.php?keyword=A96L533&page=1&type=ALL&exquery=doc@%3CCATE_ID:contains:30%3E) [ry=doc@%3CCATE\\_ID:contains:30%3E](https://www.abov.co.kr/en/search_result.php?keyword=A96L533&page=1&type=ALL&exquery=doc@%3CCATE_ID:contains:30%3E)

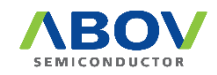

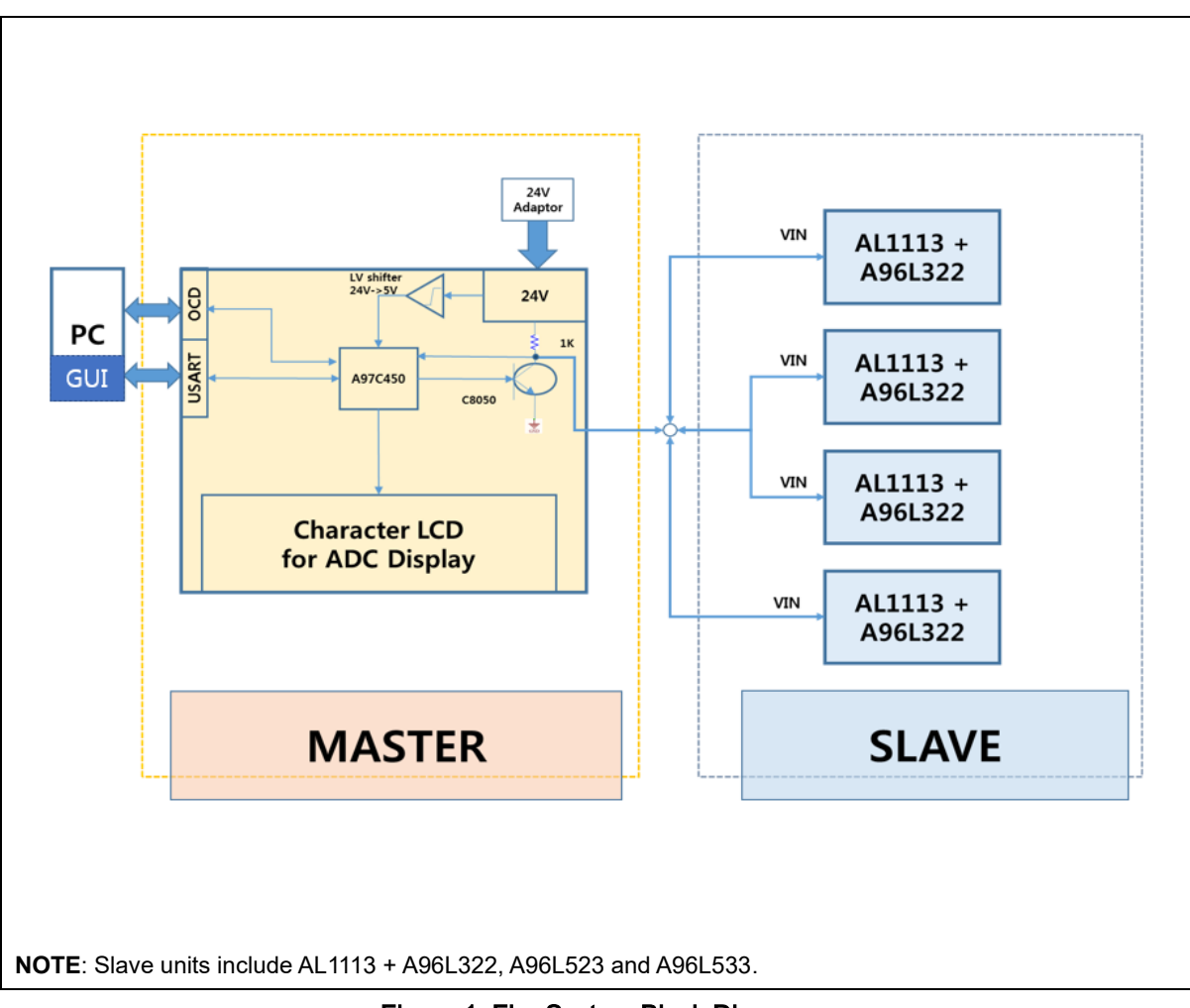

<span id="page-4-0"></span>Figure 1. Fire System Block Diagram

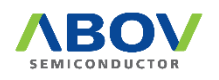

### <span id="page-5-0"></span>1.2 System connection environment

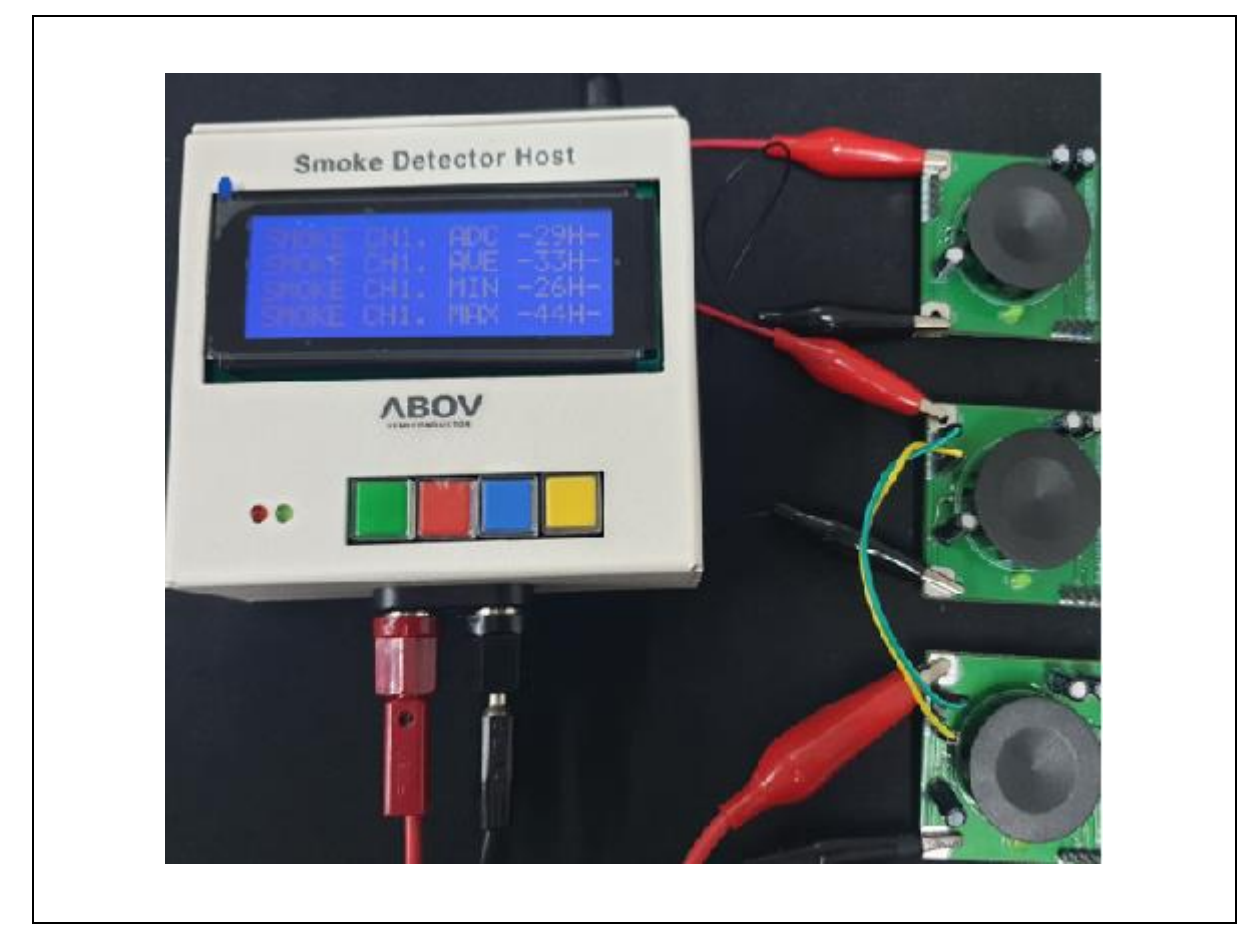

Figure 2. Demo Board Connection Environment

#### <span id="page-5-2"></span><span id="page-5-1"></span>1.3 System requirements

The Smoke Detector GUI is compatible with the following Operating Systems.

- Microsoft Windows Vista
- Microsoft Windows 7
- Microsoft Windows 8 & 8.1
- Microsoft Windows 10 & later

This software can be run on a basic PC and does not require powerful specifications

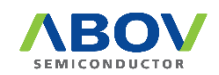

## <span id="page-6-0"></span>2 Installation

#### <span id="page-6-1"></span>2.1 Program download

Users can download the installer at the ABOV's website. It is ideal for the users to always have the latest version of software, as ABOV continues to add new devices and features.

Setup file's name shows the version number and generated date. For example, the setup file "Setup\_SmokeDetector\_GUI\_V1.234.56(211123).exe" indicates the following information in the file name:

- The installer is for the Smoke Detector GUI Programmer S/W package.
- Its version is 1.234.56. Of these version numbers, each number divided by a period has the meaning listed below:
	- Major version  $= 1$
	- $-$  Minor version = 234,
	- $-$  Patch version = 56
- $\bullet$  It was released on November 23, 2021.

When the Smoke Detector GUI Program starts, it searches for the latest version on the ABOV website. If it finds a new version, it notifies the users.

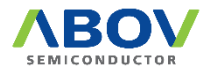

### <span id="page-7-0"></span>2.2 Program installation

Once the program installation is finished, users can see the message shown in [Figure 3.](#page-7-2) The users can run the installer without a software license nor a driver.

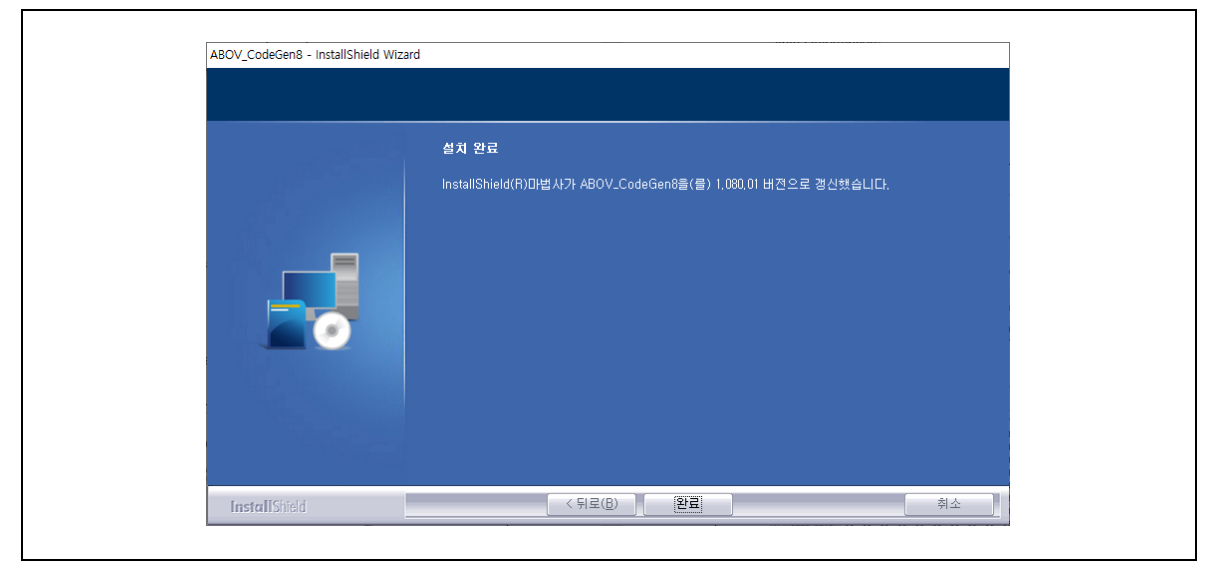

Figure 3. Run Downloaded Installer

#### <span id="page-7-2"></span><span id="page-7-1"></span>2.3 Setup hardware UART interface

Smoke Detector H/W is connected with the PC through USB, and communicates with PC through UART. Therefore, those who use the Smoke Detector System for the first time must install UART driver.

Silicon Labs' CP2102 is used as a USB-to-UART chip, and corresponding driver can be downloaded from the internet. After downloading the driver, install it with the H/W connected.

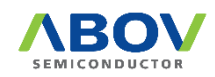

## <span id="page-8-0"></span>3 How to use Smoke Detector GUI Program

#### <span id="page-8-1"></span>3.1 Power connection and initial settings

Once the program is installed and H/W setup is completed, the Smoke Detector GUI Program can be started by following the procedure below:

- 1. Connect the Smoke Detector Host with the Slave Board.
- 2. Connect the power of the Smoke Detector Host to the 24V adapter that we provided. If the output voltage of the adapter is required to be between 12V and 24V, a normal adapter can be used too.
- 3. When the power is successfully connected, users can see the messages shown below.

"TOOL NOT CONNECTED!!"

#### "CLICK CONNECT BUTTON"

- 4. Using a USB cable, connect the Smoke Detector Host to the PC where the Smoke Detector GUI Program is installed.
- 5. Start the Smoke Detector GUI Program on the PC. When the Program starts, users can see the dialog box as shown in [Figure 4.](#page-8-2)

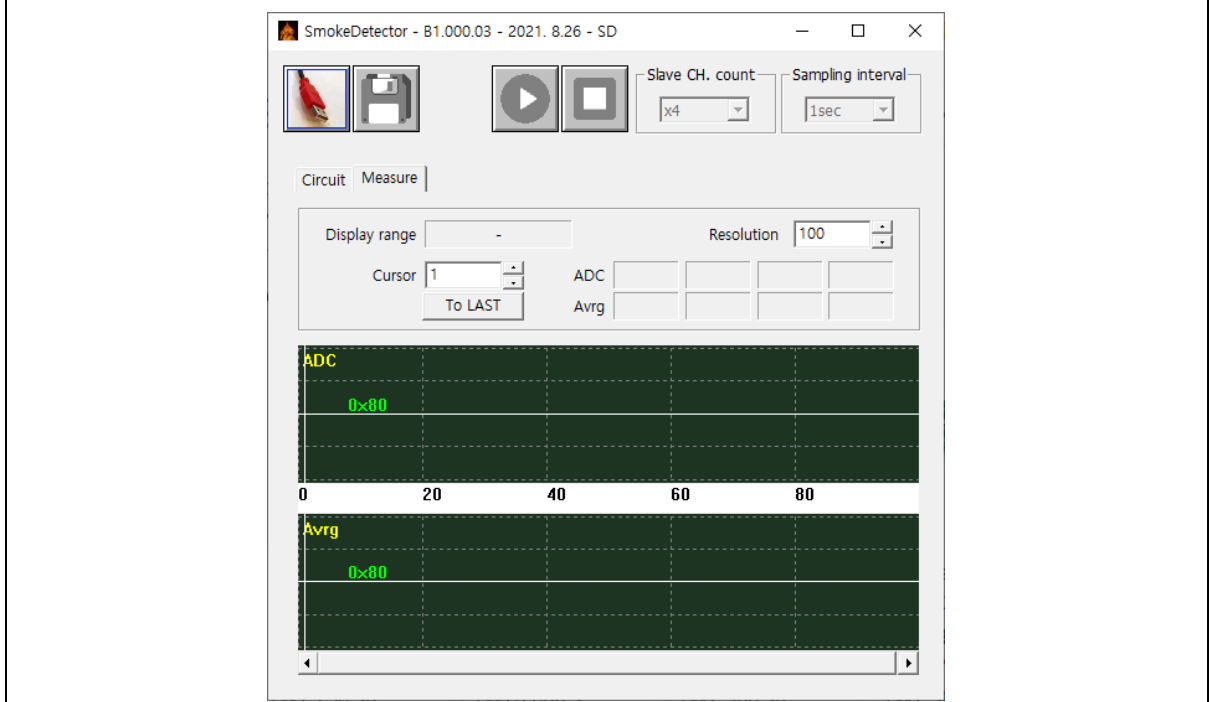

Figure 4. Program Screen

<span id="page-8-2"></span>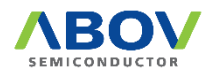

#### <span id="page-9-0"></span>3.2 Buttons on the program screen

#### <span id="page-9-1"></span>3.2.1 Connection

This button is used to connect with the Target H/W.

<span id="page-9-3"></span>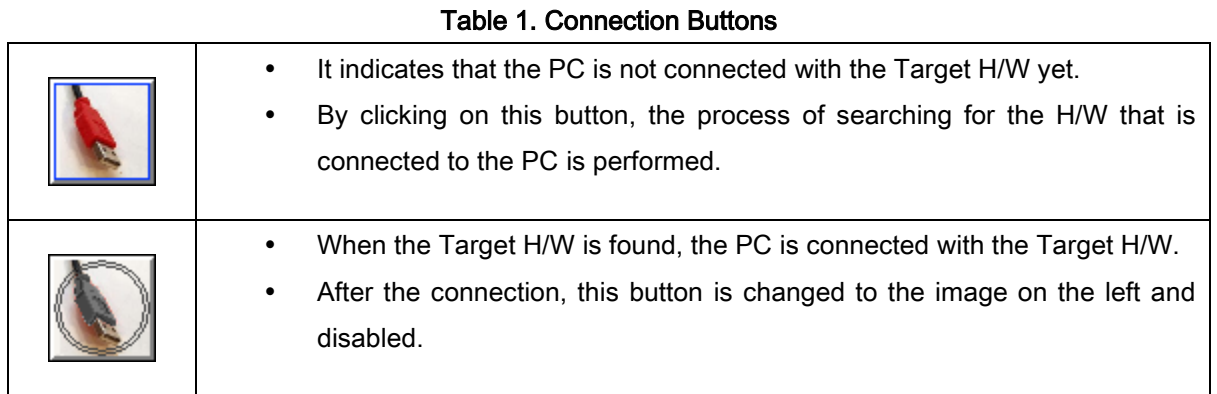

When the PC is normally connected to the Target H/W (the Smoke Detector Host Board in this document), the LCD screen of the Smoke Detector Host Board displays the message below:

"INPUT DURATION AND"

#### "CLICK START BUTTON!!"

If it is detected that communication with the H/W is disconnected during the Program operation, this button is enabled for re-connection.

#### <span id="page-9-2"></span>3.2.2 Run

This button is used to allow the Target H/W to start sampling.

<span id="page-9-4"></span>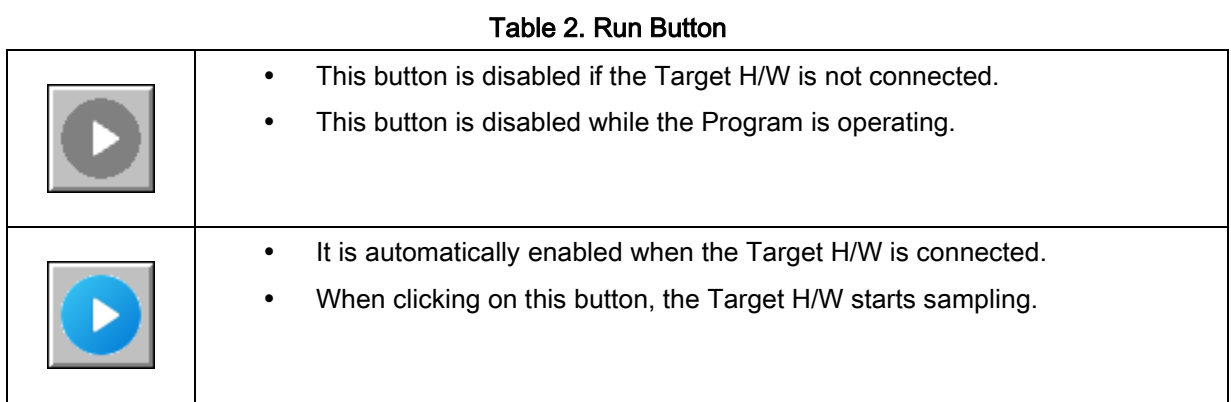

When the Target H/W starts sampling, the Program collects data at specified time intervals from the specified number of channels, and the corresponding values are displayed in graphs and text in the dialog box.

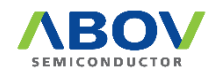

#### <span id="page-10-0"></span>3.2.3 Stop

This button is used to allow the Target H/W to stop sampling.

<span id="page-10-3"></span>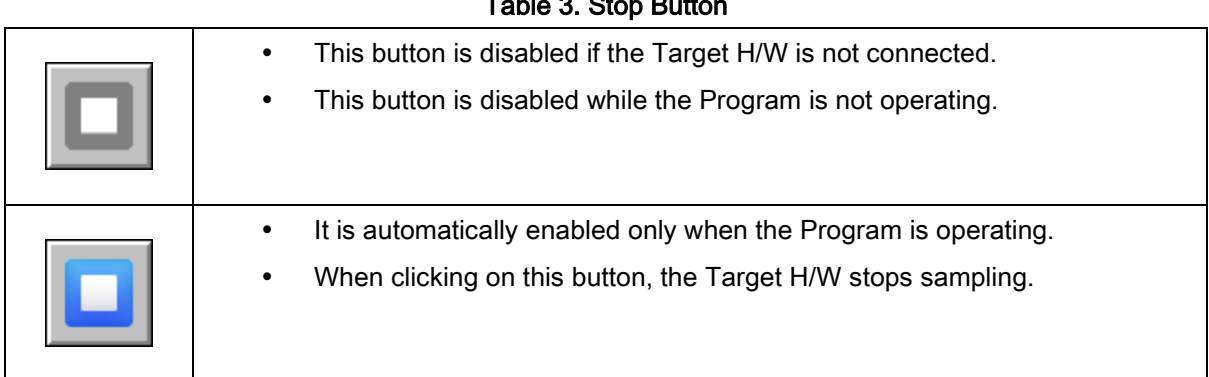

 $T_{\rm eff}$  3. Stop Button Button Button Button Button Button Button Button Button Button Button Button Button Button Button Button Button Button Button Button Button Button Button Button Button Button Button Button Button B

When the Target H/W stops sampling, the collected data can be stored.

#### <span id="page-10-1"></span>3.2.4 Save data

This button is used to store the sampling data.

<span id="page-10-4"></span>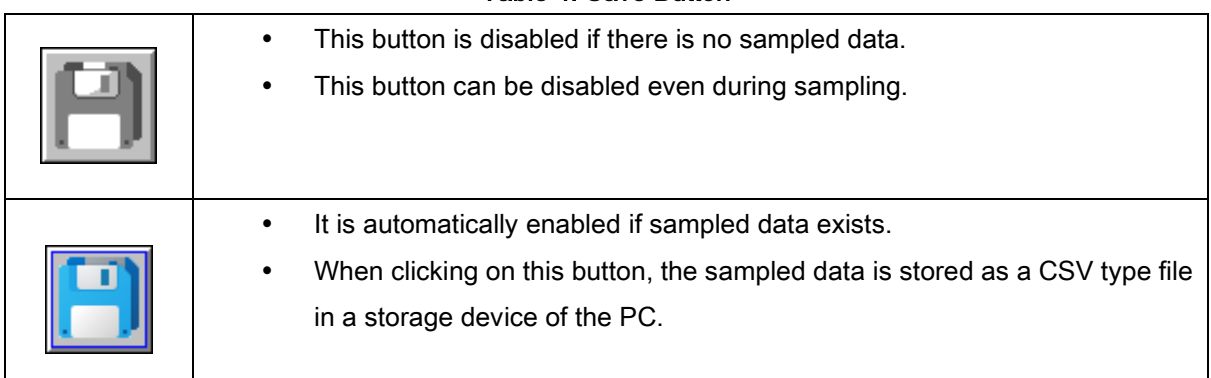

#### Table 4. Save Button

A CSV (Comma Separated Values) type file is a data file that consists of text in which multiple fields are separated by commas (,). It can be read using a normal text editor, but when it is read using an Excel program, each field is more clearly distinguished, making it easy to read and manage.

#### <span id="page-10-2"></span>3.2.5 Program termination

To exit the Program, click the 'X' button in the upper right corner of the dialog box.

The Program execution information at the time when the Program is terminated, such as the number of Slave channels and sampling intervals, is automatically stored, so the Program can start with those values at the next execution.

Sampled data are not automatically stored.

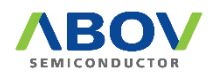

#### <span id="page-11-0"></span>3.3 Input control options

#### <span id="page-11-1"></span>3.3.1 Slave CH. count

Using this option, users can set the number of Slave units connected to the Target H/W. The users can choose between number 1 and number 4.

This is enabled only when the Target H/W is connected in Idle state.

If the users try to change the value of this option when there is collected data, a warning dialog box is displayed before erasing the existing data.

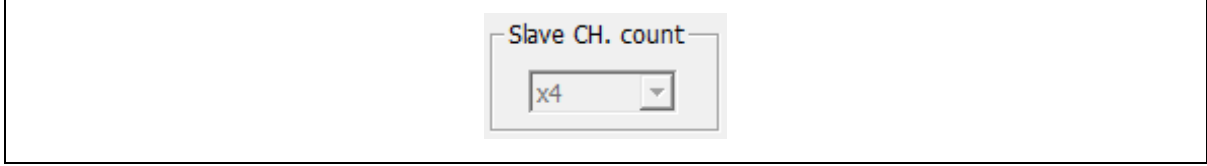

Figure 5. Help Menu (Slave CH. Count)

#### <span id="page-11-4"></span><span id="page-11-2"></span>3.3.2 Sampling interval

 $\mathsf{r}$ 

Using this option, users can set the time interval when sampling at the Target H/W. The users can select an interval time from 1 second to 10 seconds.

This is enabled only when the Target H/W is connected in Idle state

If the users try to change the value of this option when there is collected data, a warning dialog box is displayed before erasing the existing data.

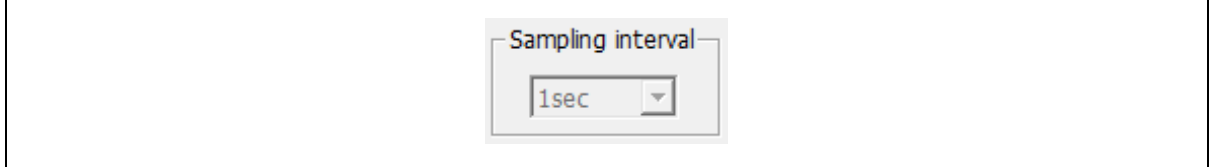

Figure 6. Help Menu (Sampling interval)

#### <span id="page-11-5"></span><span id="page-11-3"></span>3.3.3 Display range

This option displays the total depth of data stored so far. The number of this option increases as data sampling progresses, increasing in the range from 1 to 32768.

<span id="page-11-6"></span>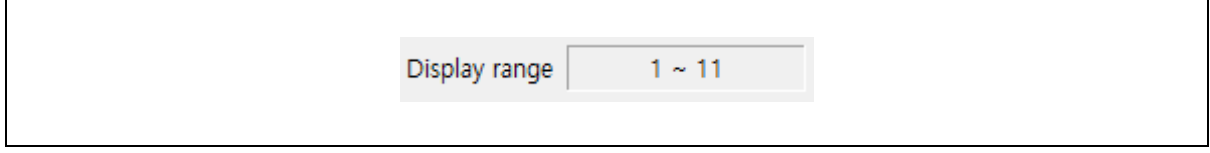

Figure 7. Help Menu (Display range)

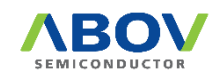

#### <span id="page-12-0"></span>3.3.4 Resolution

This option is used to set the resolution of the horizontal axis of graphs.

If the resolution number is small, a narrow section is expanded, and if the resolution number is large, a wide section is displayed.

The resolution number can be selected between 1 and 32768.

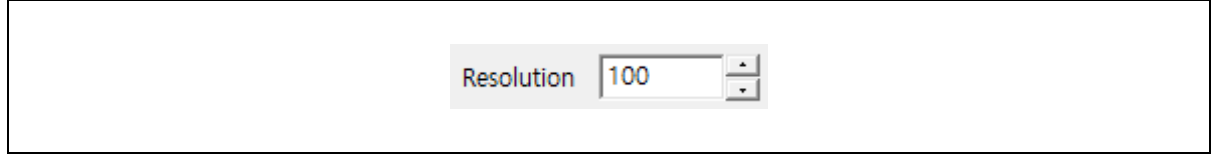

Figure 8. Help Menu (Resolution)

#### <span id="page-12-3"></span><span id="page-12-1"></span>3.3.5 Cursor and To LAST

Using this option, users can move the cursor of the graph to the desired position by entering numbers.

Clicking the "To LAST" button moves the cursor to the most recently sampled data.

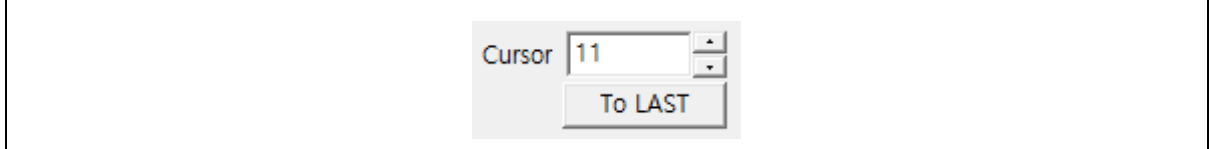

Figure 9. Help Menu (Cursor)

#### <span id="page-12-4"></span><span id="page-12-2"></span>3.3.6 ADC

Users can view the ADC value displayed in hexadecimal numbers, which is sampled at the specified cursor position.

The background colors of each number shown in [Figure 10](#page-12-5) are the same as the solid line colors of the corresponding values used in the graph.

<span id="page-12-5"></span>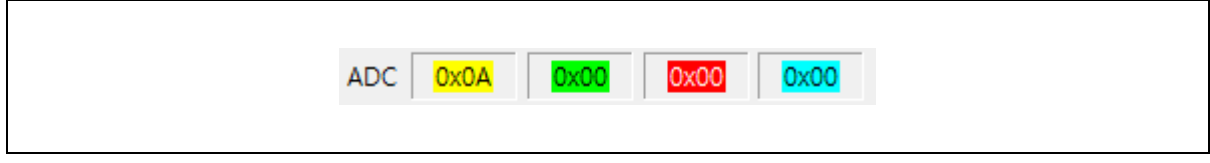

Figure 10. Help Menu (ADC)

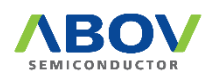

#### <span id="page-13-0"></span>3.3.7 Avrg

Users can view the average value in hexadecimal numbers, which is obtained by adding the ADC value sampled at the specified cursor position and the 7 sampled data before the cursor position. (Average of total 8 sampled data)

The background colors of each number shown in [Figure 11](#page-13-4) are the same as the solid line colors of the corresponding values used in the graph.

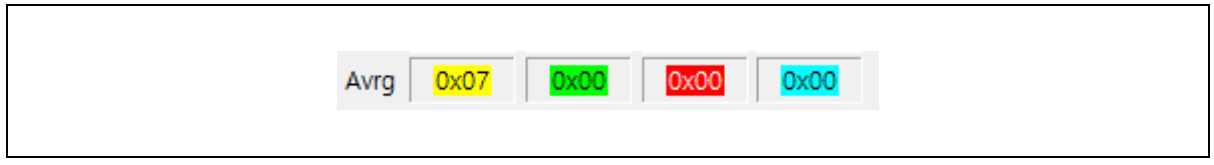

Figure 11. Help Menu (Avrg)

#### <span id="page-13-4"></span><span id="page-13-1"></span>3.4 Graphs

#### <span id="page-13-2"></span>3.4.1 ADC

It displays the sampled ADC value in graph, and shows the changes on the time line.

When clicking the left mouse button, the cursor moves to the desired position. When clicking the right mouse button, the level value is displayed, which is the corresponding height converted into hexadecimal numbers.

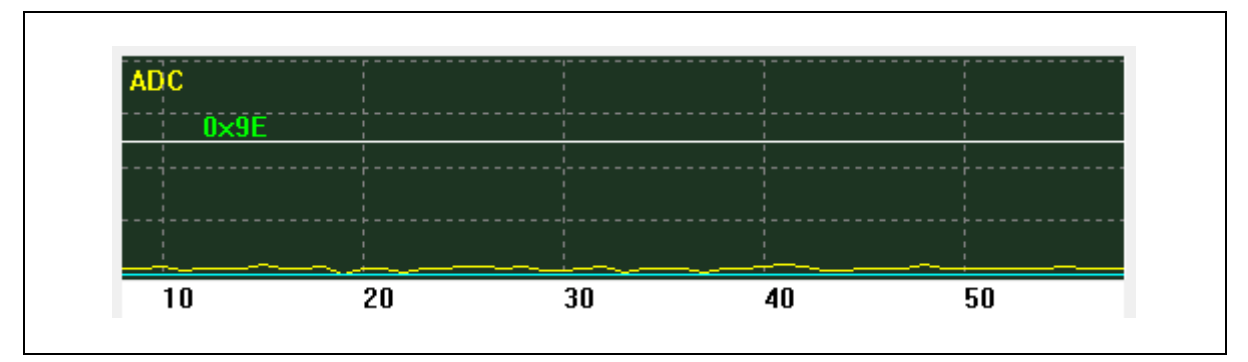

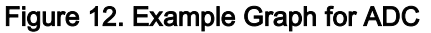

#### <span id="page-13-5"></span><span id="page-13-3"></span>3.4.2 Avrg

It displays the average of the sampled ADC values in graph, and shows the changes on the time line.

When clicking the left mouse button, the cursor moves to the desired position. When clicking the right mouse button, the level value is displayed, which is the corresponding height converted into hexadecimal numbers.

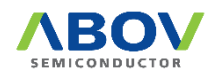

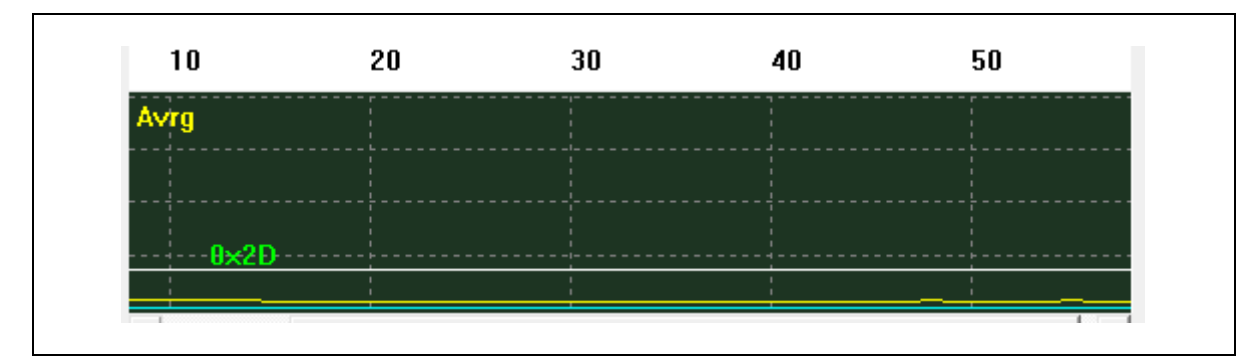

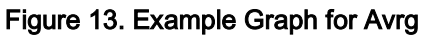

#### <span id="page-14-1"></span><span id="page-14-0"></span>3.4.3 Scroll bar

 $\mathbf{r}$ 

It scrolls up and down the sections displayed on the graph.

Users can scroll through any section in Idle states, but during sampling, only move to the area where the cursor is located.

<span id="page-14-2"></span>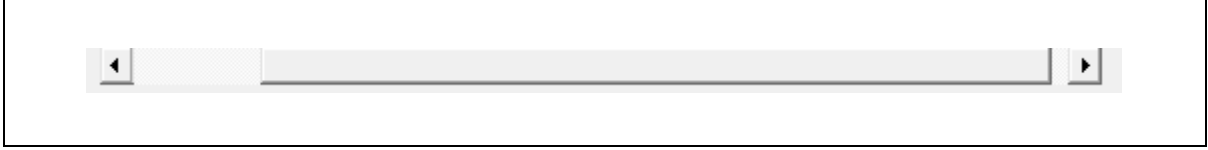

Figure 14. Example Graph for Avrg

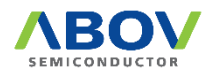

## <span id="page-15-0"></span>Revision history

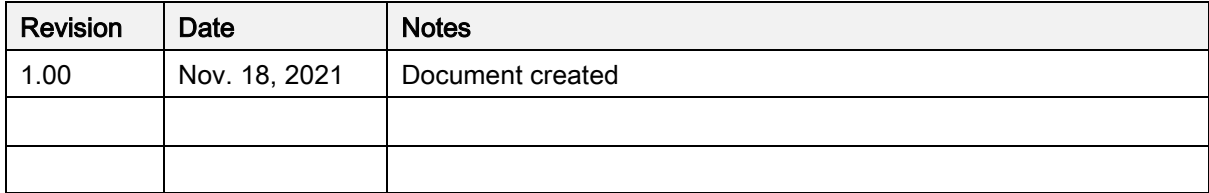

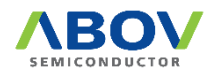

#### **Korea**

**Regional Office**, Seoul **HQ**, Ochang<br> **R&D, Marketing & Sales** R&D, QA, ar 8th Fl., 330, Yeongdong-daero, Gangnam-gu, Seoul, 06177, Korea

Tel: +82-2-2193-2200 Fax: +82-2-508-6903 [www.abovsemi.com](http://www.abovsemi.com/)

#### **Domestic Sales Manager Global Sales Manager China Sales Manager**

Tel: +82-2-2193-2206 Fax: +82-2-508-6903 Email[: sales\\_kr@abov.co.kr](mailto:sales_kr@abov.co.kr) R&D, QA, and Test Center 93, Gangni 1-gil, Ochang-eup, Cheongwon-gun, Chungcheongbuk-do, 28126, Korea Tel: +82-43-219-5200 Fax: +82-43-217-3534 [www.abovsemi.com](http://www.abovsemi.com/)

Tel: +82-2-2193-2281 Fax: +82-2-508-6903 Email[: sales\\_gl@abov.co.kr](mailto:sales_gl@abov.co.kr)

Tel: +86-755-8287-2205 Fax: +86-755-8287-2204 Email: [sales\\_cn@abov.co.kr](mailto:sales_cn@abov.co.kr)

#### **ABOV Disclaimer**

#### **IMPORTANT NOTICE – PLEASE READ CAREFULLY**

ABOV Semiconductor ("ABOV") reserves the right to make changes, corrections, enhancements, modifications, and improvements to ABOV products and/or to this document at any time without notice. ABOV does not give warranties as to the accuracy or completeness of the information included herein. Purchasers should obtain the latest relevant information of ABOV products before placing orders. Purchasers are entirely responsible for the choice, selection, and use of ABOV products and ABOV assumes no liability for application assistance or the design of purchasers' products. No license, express or implied, to any intellectual property rights is granted by ABOV herein. ABOV disclaims all express and implied warranties and shall not be responsible or liable for any injuries or damages related to use of ABOV products in such unauthorized applications. ABOV and the ABOV logo are trademarks of ABOV. All other product or service names are the property of their respective owners. Information in this document supersedes and replaces the information previously supplied in any former versions of this document. **© 2021 ABOV Semiconductor – All rights reserved**

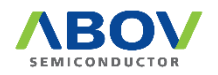